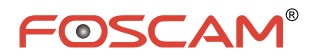

# **Quick Installation Guide**

**Indoor HD IP Camera with P2P**

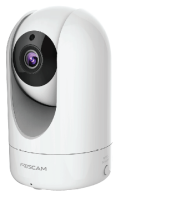

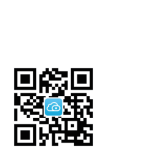

"Foscam" App download

V1.2<br>EOR00002

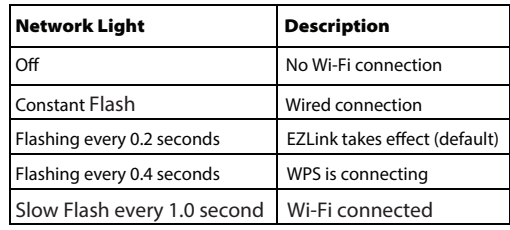

# *1 Hardware Introduction*

**Description** 

- 1. Install wireless antenna and position upright.
- 2. Turn on your wireless router.
- 

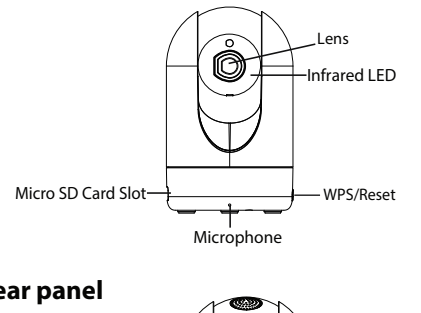

# LAN Network light<br>Power Power light Antenna Speaker

## **P** Hardware Installation **Package Package Package Installation** Network Light Status:

Install your camera on the ceiling or wall with the supplied mounting bracket.

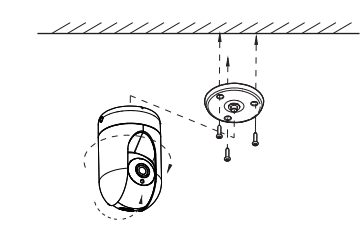

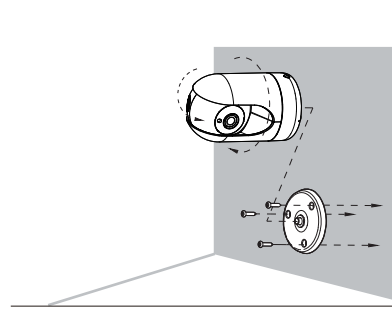

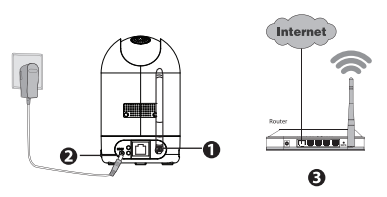

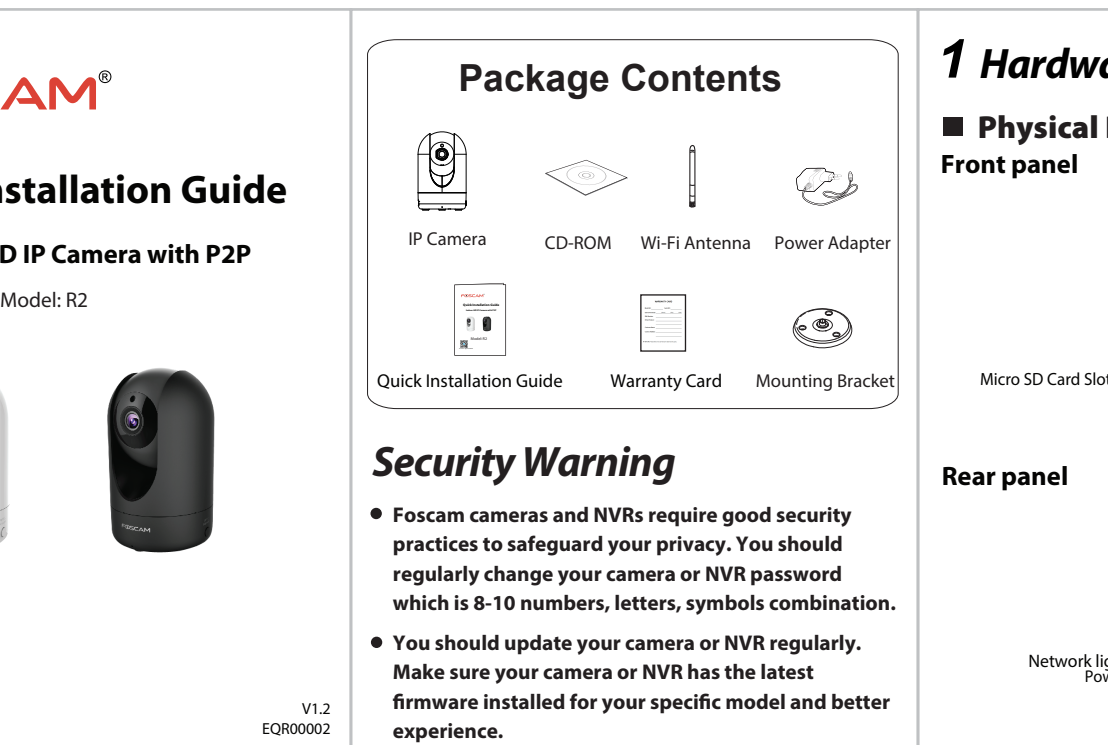

The camera has a 1080P video output. Make sure you have a much smoother video experience on the smartphone. It recommends that the smartphone has the following configuration:

- IOS: system version 8.1 and above.
- Android: systetem version 4.1 and above, and the smartphone has a Graphics Processing Unit (GPU) function.

### **Before you continue, please note:**

 $\bullet$  Make sure smartphone is connected to your wireless

- Make sure your smartphone is located near the camera.
- Do not use an ethernet cable to connect the camera if you want to use a wireless connection. And the camera will play voice prompts "Ready for WiFi configuration"
- 
- router.

**3.** Connect the power adapter to the camera.

### **Please note:**

# *2 Add the IP Camera 3 Access the IP Camera 4 FAQ 5 Technical Support* **Forgot Username / Password**

then release.

- Restore camera back to factory settings:
- 1. Press and hold the "Reset" button on the camera for about 10 seconds with the camera powered on, and
- 2. Once the button is released, wait about 30 seconds. The camera will play voice prompts that reset is successful, and then automatically reboot and restore factory
- The username and password will be set to the default username(admin) and password(blank).

settings.

## **Please Note:**

- After restoring to factory default settings, you need to re-configure the Wi-Fi connection. You can follow the Setup Wizard of the App to configure your Wi-Fi connection again.  $\bullet$  If your device fails to connect to the Wi-Fi using the Setup Wizard, you may setup Wi-Fi manually after connecting the camera via a wired connection.
	-
- Please refer to the User Manual on the Foscam
- website at *http://www.foscam.com.*

## <u>ිර</u> Foscam

If you have problems with your Foscam IP Camera, please contact the Foscam reseller you purchased from,or you can e-mail the Foscam headquarter technical support team: **tech@foscam.com**.

Your valuable comments and suggestions on improving Foscam products are welcomed!

FOSCAM®

CEFCX

CE Certificate Website: http://www.foscam.com/company/ce-certificate.html

You can add the Foscam IP Camera using a Smartphone.

### 1. **Download the App**

 If you have a QR Code App on your phone, scan the code below.

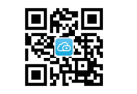

### **Please Note:**

If you do not have a QR code app on your phone, you can simply go to the App Store or Google Play Store and search for the term "Foscam". Find the app that appears with the same icon as shown above, and download it to your device. Ensure that you download the App created by our ShenZhen Foscam Intelligent Technology Co. LTD.

### 2. **Add the IP Camera**

 Run the App, and then register for a Foscam account. Once logged in, you can tap the "+" button on the App and follow the setup wizard to add your camera.

If the Wi-Fi connection is successful, the camera will play voice prompts.

You can also access your Foscam camera via our P2P web portal: *https://www.myfoscam.com* on your Windows PC using Internet Explorer.

If you have registered and added the IP Camera on the Foscam App, you don't have to register again. Rather, just log in and access the camera directly via the app or browser.

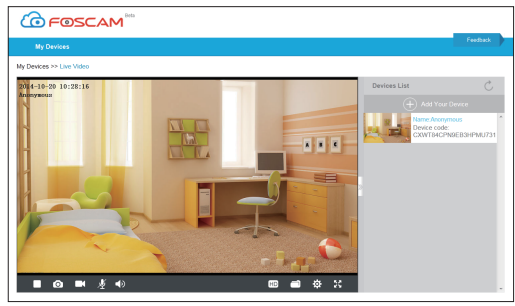

## **Browser Access**

ShenZhen Foscam Intelligent Technology Co., Ltd

**www.foscam.com**

After your camera has been successfully added by the app, the camera has been in a state of a Wi-Fi connection.

## **Please Note:**

Make sure the camera and PC are both in the same LAN.

- 3. Double click the camera list here, and your default browser will open up to the login page.
- 4. When logging in for the first time, you will need to download and install the add-on.
- 5. After logging in, you can manage camera through the browser.

### 2. Open "Equipment Search Tool".

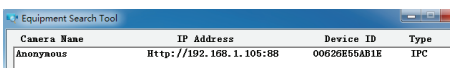

As an alternative to accessing the camera via the P2P web portal, you can access the camera directly through the local network and remotely via port forwarding. **1.** Please download the "Equipment Search Tool" from *http://www.foscam.com*.

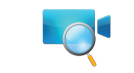

## **Please Note:**

Only with the "Foscam" APP, you can experience new features including EZLink, Online-Update, Message Push,etc. While with any third-party APP (other than "Foscam") , you do not experience these features.

If the resolution of your Foscam camera is 1080P, only the "Foscam" APP supports it.

## **P2P Web Portal**